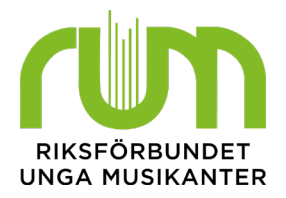

# Medlemsrapportering – underskrift färre än 100 medlemmar

Medlemsrapporteringen består av två delar: lägga in uppgifter i eBas och medlemmens bekräftelse av medlemskapet. Bekräftelsen innebär att medlemmen aktivt valt att vara med i föreningen detta år. Detta kan göras på flera olika sätt, där ett av sätten är att medlemmen betalar en medlemsavgift till föreningen.

## Tänk på detta:

- Det ska alltid vara frivilligt att vara med i föreningen och RUM.
- Om en person inte vill vara med eller inte skriver under på att de vill vara medlem i föreningen och RUM ska ni ta bort denna från medlemslistan för aktuellt år.
- Om en medlem avslutar sitt medlemskap i föreningen innan den 31 december ska ni ta bort den från medlemslistan för aktuellt år.
- Listan med underskrifter ska sparas hos er i minst 3 år. Om ni blir utvalda för granskning i den årliga medlemsrevisionen ska ni kunna skicka in dessa listor till RUM.
- Om du har några frågor kring medlemsrapporteringen eller behöver hjälp hör du av dig till kansliet vi[a medlem@rum.se](mailto:medlem@rum.se) eller tfn: 0771 91 91 40.

Det finns två sätt att rapportera medlemmar om ni är färre än 100 medlemmar och vill använda underskrift som bekräftelse av medlemskap. Antingen "skriv in enstaka" eller "ladda upp lista".

#### **Steg 1:**

Logga in i eBas. Klicka på "Medlemmar" och sedan "Medlemslistan". Se till att året är inställt på förra året för att komma till föregående års medlemslista. När du kommit till medlemslistan klickar du på "Exportera urval". Då skapar eBas en excel-fil av förra årets medlemmar.

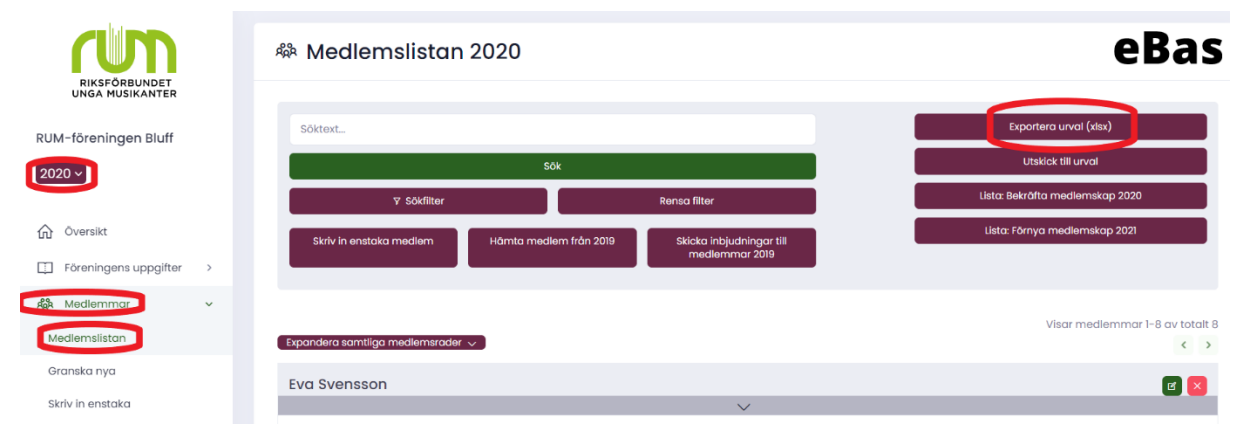

#### **Steg 2:**

Öppna excel-filen, ta bort de medlemmar som inte längre är med i föreningen och lägg till dem som är nya. Spara filen på din dator och säkerställ att den sparas i formatet Excel 97–2003-arbetsbok (.xls).

**OBS 1:** Kolumnerna för era medlemsuppgifter ska vara uppställda i exakt samma ordning som i mallen från eBas, annars kommer informationen hamna i fel ordning i eBas. Exempelvis ska förnamn finnas i kolumn A.

**OBS 2:** Cellerna i excel-arket behöver vara formaterade till formatet "Text" eller "Nummer". Celler med datum (som kolumnen Födelsedatum och Inträdesdatum) måste vara i formatet "Text".

**OBS 3:** Om en kolumn är till för uppgifter som inte är obligatoriska kan ni välja att inte skriva in dessa, men måste då lämna kolumnen tom. Ta inte bort kolumnen. Om ni tar bort en kolumn hamnar kolumnerna i fel ordning, och då kommer informationen i fel ordning i eBas, exempel se den tomma kolumnen G (c/o) i exempelmallen. Denna är tom för båda exempelmedlemmarna, men måste vara kvar för att informationen ska komma in i eBas i rätt ordning. De uppgifter som är obligatoriska är markerade med en asterisk (\*).

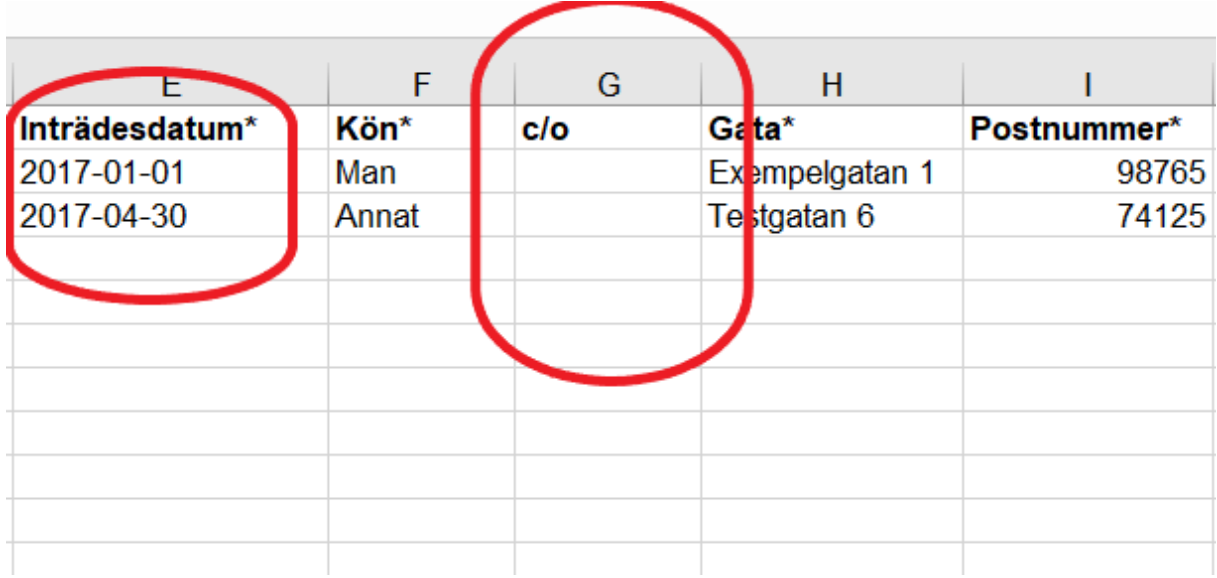

När du skrivit in alla medlemmar i excel-filen ska du spara filen på din dator. Detta kan se olika ut på olika datorer. När du sparar filen kan du välja vilket filformat du ska spara den i. Välj filformatet "Excel 97–2003 arbetsbok (.xls)". Kom ihåg att spara filen någonstans på datorn där du lätt kan hitta den.

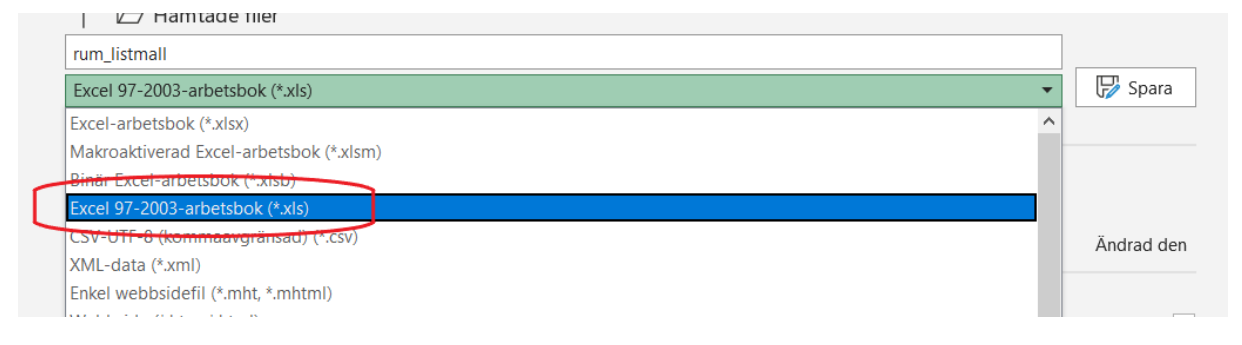

# **Steg 3:**

Gå in i eBas igen. Klicka på "Medlemmar" och sedan "Ladda upp lista". Se till att eBas är inställt på rätt år, dvs innevarande år. När du kommit till rätt sida ska du ladda upp excel-filen. Klicka på välj fil och hitta din fil.

**OBS:** Innan du trycker på "ladda upp" ska du klicka i rutan "Första raden är kolumntitlar". Uppladdningen kan ta någon minut.

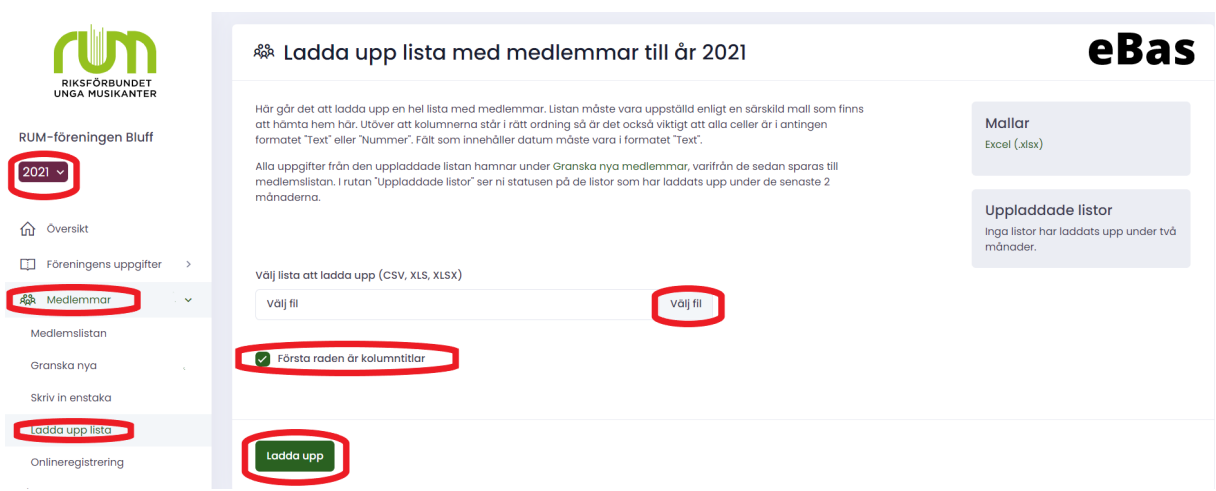

#### **Steg 4:**

När du laddat upp listan hamnar alla dina medlemmar på granskningslistan innan de kommer in på medlemslistan. Den hittar du om du klickar på "Medlemmar" och sedan "Granska nya". Om alla uppgifter stämmer väljer du "Spara samtliga". Då sparas medlemmarna till medlemslistan och du är klar.

Om någon uppgift inte stämmer kommer eBas att varna för detta med en röd eller en orange markering. När uppgiften är rättad kan du spara medlemmen till medlemslistan.

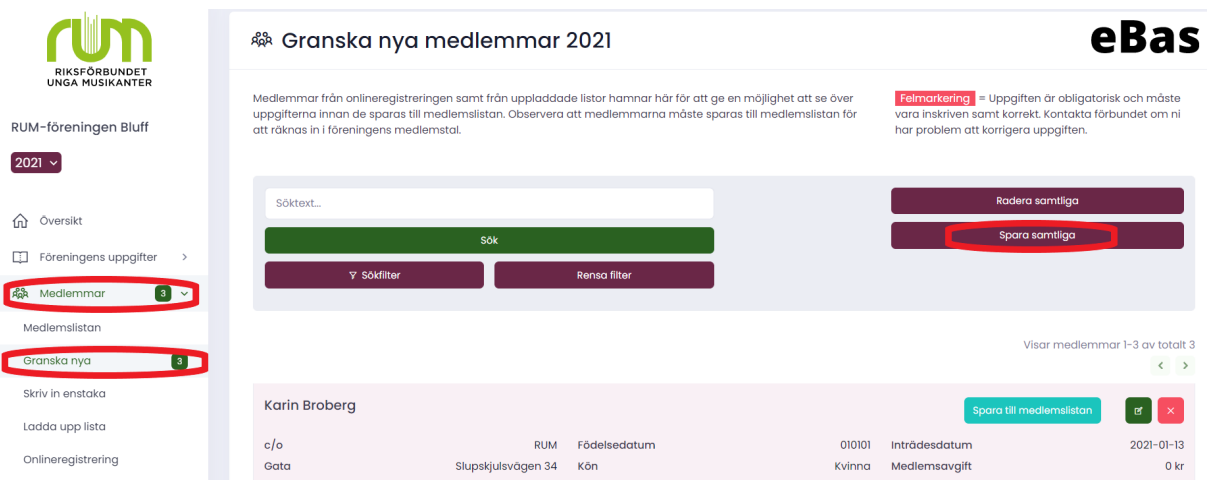

# **Steg 5:**

När medlemmarna är granskade och sparats till medlemslistan kan du skriva ut en lista från eBas där medlemmarna kan bekräfta sina medlemskap. Denna hittar du under "Medlemmar" och sedan "Medlemslistan". Uppe vid sök finns nu rutan "Lista: Bekräfta medlemskap 20ÅÅ".

När du tryckt där genereras en lista på alla medlemmar som finns på medlemslistan så att de kan skriva under och på så sätt bekräfta sitt medlemskap. Högerklicka på listan eller använd tangenterna Ctrl+P för att skriva ut den.

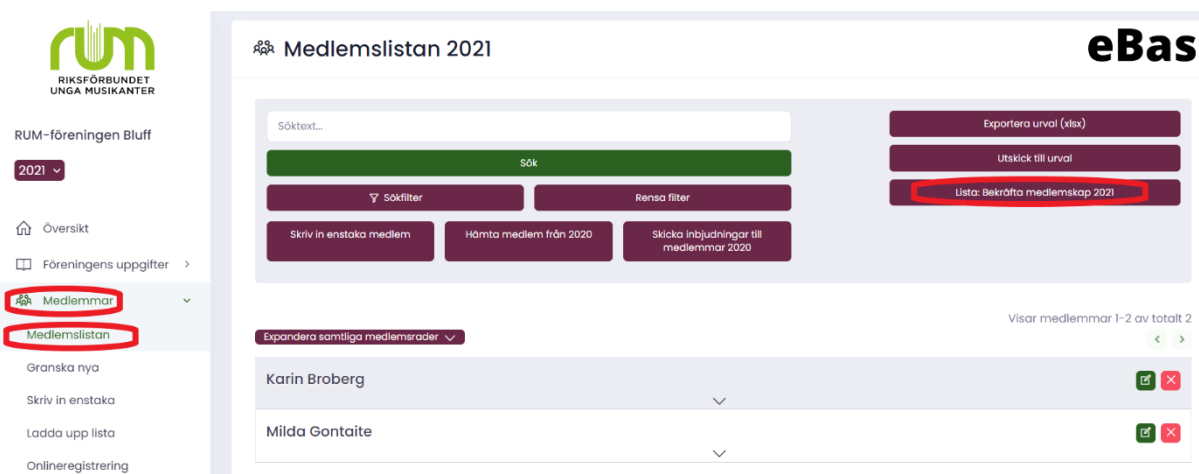

## **Steg 6:**

Nu är det dags för medlemmarna att skriva under på att de vill vara med i föreningen och i RUM. När medlemmarna skrivit under går du igenom listan och ser om det är någon som inte skrivit på. Om det finns personer på listan som inte skrivit på ska du logga in i eBas och ta bort dessa från medlemslistan för aktuellt år.

# **KLART!**

Du är klar med medlemsregistreringen i eBas!

Se till att spara bevis på att medlemmarna du lagt in i eBas är medlemmar i föreningen, det vill säga spara listan med underskrifter. Dessa ska sparas i 3 år och kunna skickas till RUM om ni skulle bli utvalda för granskning i den årliga medlemsrevisionen.